إعداد : **د.**

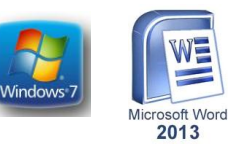

- تتضمن البورJPEGs وGIFs وBMPs ومل ات البور ىات الطبقات ، مةل مستندات Photoshop (
- ح تشمل الملفات الصوتية ملفاتMP3 و AACs و تشفير ملفات الفيديو بتنسيقاتMPEG أو MOV أو WAVsوAIFs والعديد من المل ات االخرى. يمكن WMVأو DV ،على سبيل المةال ال الحبر.

Mouse الفأر ة تعتبر الفأرة من أجهزة الأدخال المهمة التي تستخدم في التعامل مع جميع الملفات والبرامج في الحاسبة وتتكون من الزر الأيمن والزر الأيسر والبكرة الموجودة بينهما . أما الأجراءات التي يمكن إنجاز ها بوساطة الفأرة فيمكن إيجاز ها بما يأتي : النقر المنفرد بالزر الأيسر • Single left click . يستخدم لتحديد الأيقونة • .النقر المزدوج بالزر الأيسر • Double left click يستخدم لفتح أيقونة البرنامج أوالملف • النقر المنفرد • Single right click لفتح قائمة منسدلة تحتوي على أيعازات خاصة بالآيقونه .بالزر األيمن وهي الخبائص.... . السحب والأفلات يستخدم لتغيير موقع الأيقونة على سطح المكتب •

#### **Shortcut**

رمز يشير إلى برنامج أو ملف بيانات. يمكن وضع الاختصارات على سطح المكتب Windows في أو تخزينها في مجلدات ( الفولدرات ) أخرى ، والنقر على الاختصار هو نفسه مثل النقر فوق الملف الاصلي. ومع ذلك ، لا يؤدي حذف اختصار إلى إزالة الملف األصلي

#### OPEN A DOCUMENT مستند فتي

يمكن فتح المستند بالنقر على آيقونته مرتين متتاليتين كما ذكرنا آنفا إن كانت آيقونته على سطي المكتب وإن لا تكن على سطي المكتب نضلط زر إبدأ Start الموجود في الجهة اليسرى من شريط المهام Task bar ونختار أحد مواقع الخزن في الحاسبة لفتحها كأن يكون من القرص الصلب كما في الشكل

التمهيدية المعاينة لوح إظهار زر

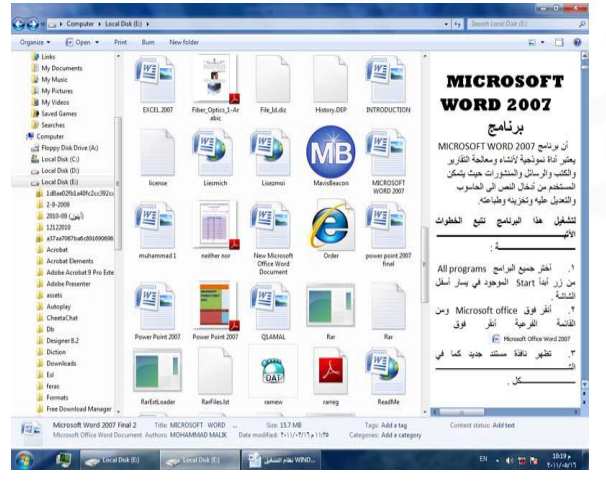

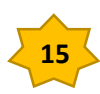

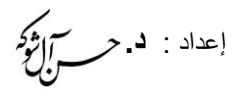

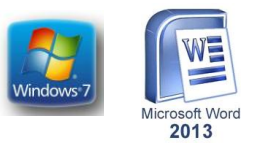

بالنقر على زر إظهار لوح المعاينة التمهيدية يمكن مراجعة محتويات الملف المطلوب وبالنقر علية مرة أخرى تللق المعاينة التمهيدية. يلاحظ في الشريط العلوي للنافذة وجود ثلاثة أزرار في الجهة اليمنى من النافذة وهي: الذي يستخدم لغلق النافذة • Close .الزر الأول زر الأغلاق الذي يستخدم لأعادة النافذة الى حجمها • Restore down الزر الثاني زر الأستعادة الحقيقي بعد تكبير ها لتغطي سطح المكتب بأكمله. الذي يستخدم لتصغير النافذة وجعلها على • Minimize الزر الثالث زر التصغير شكل شريط صغير على سطح المكتب. بعد إنهاء جميع الأعمال المتعلقة بالملف ننقر زر الأغلاق.

يتم إظهار النوافذ المفتوحة بالأبعاد Tab ومفتاح Windows ملاحظة:عند الضغط على مفتاح بشكل متقطع يمكن Tab وضغط المفتاح Windows الثلاثية وبأستمرار الضغط على مفتاح التنقل بين النوافذ حتى تصبح النافذة المطلوبة في المقدمة كما في الشكل

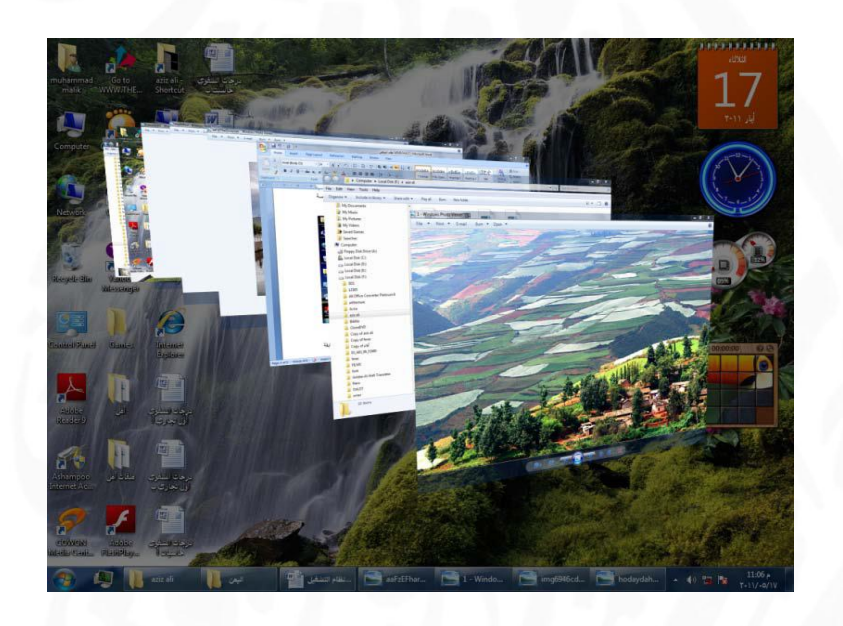

معاينات النوافى PREVIEW WINDOWS يتضمن نظام التشغيل Windows 7 خمس فئات رئيسية لمعاينة النوافذ الفئة الأولى منها :تتضمن أربع فئات فرعية وهذه الفئات هي كما يأتي الفئة الأولى هي فئة معاينة الأيقونات • Icons preview وتنقسم هذه الفئة الى أربع فئات فرعية كما ياتي

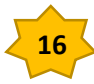

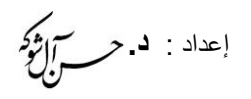

.<br>استخدام المفاص لأنتتاج الكهرباء <mark>(4</mark>)

خواص العابكروفون والمجهز التأ

 $\text{Im}\left(\mathbb{R}^d\right)$ 

تواثر أنكثرونية [<mark>6</mark>]

:

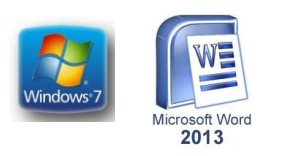

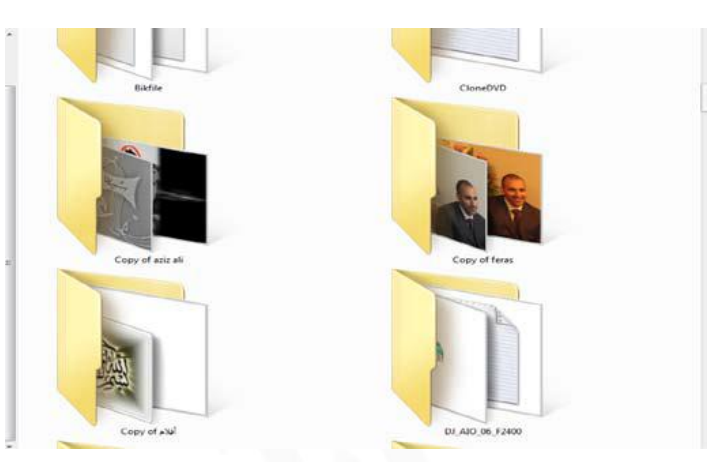

فئة الآيقونات الكبيرة جدأ Extra large Icons . كما في الشكل

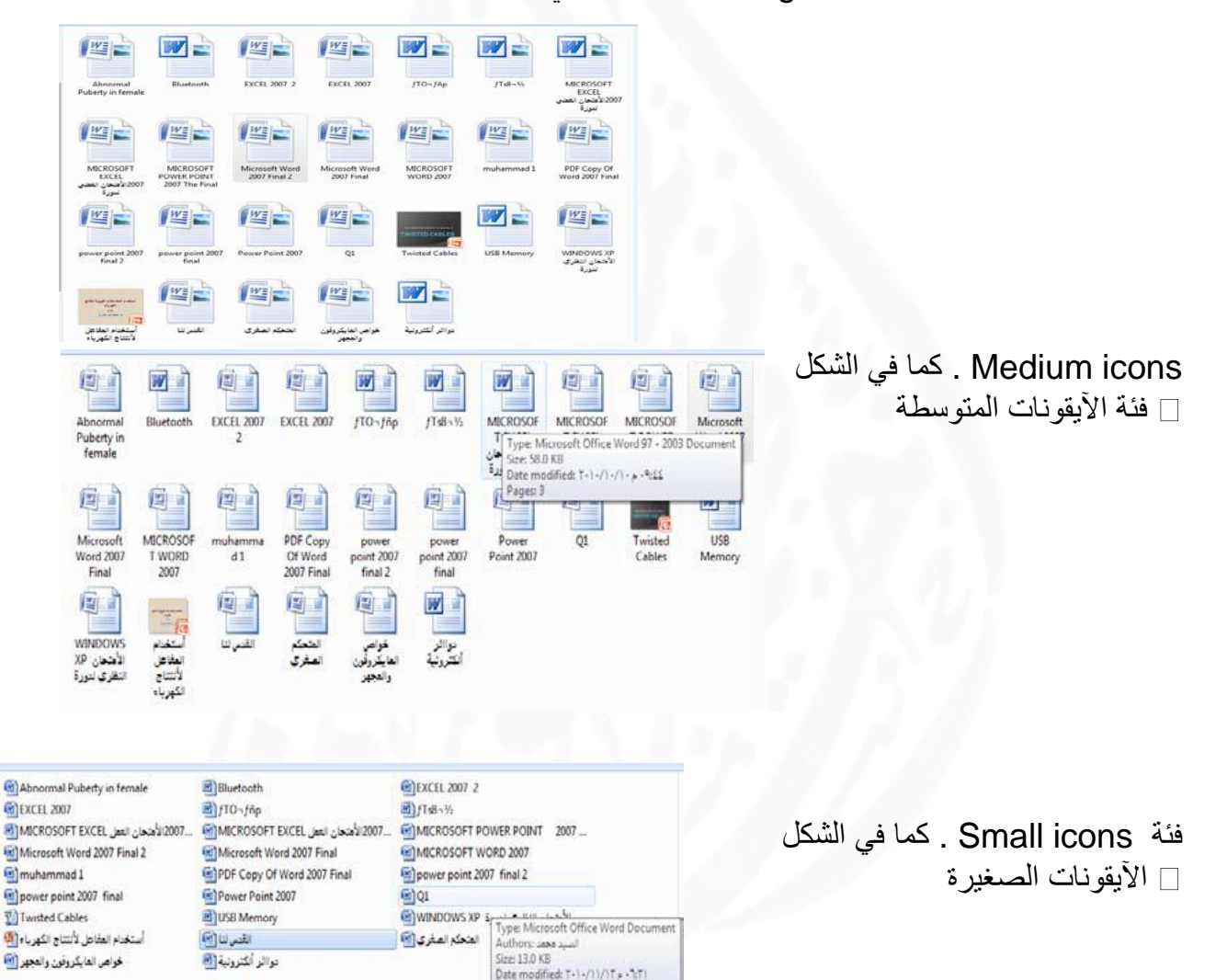

**17**

Date modified: T+1+/11/1T++1:T1

ال**متحكم الصفرى [<mark>0</mark>]** 

الفئة الثانية هي فئة معاينة اللائحة • List preview

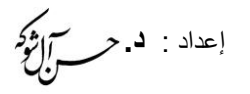

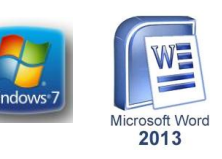

Seinct a file<br>to preview.

# الفئة الثالثة هي فئة معاينة التفاصيل • Details preview .

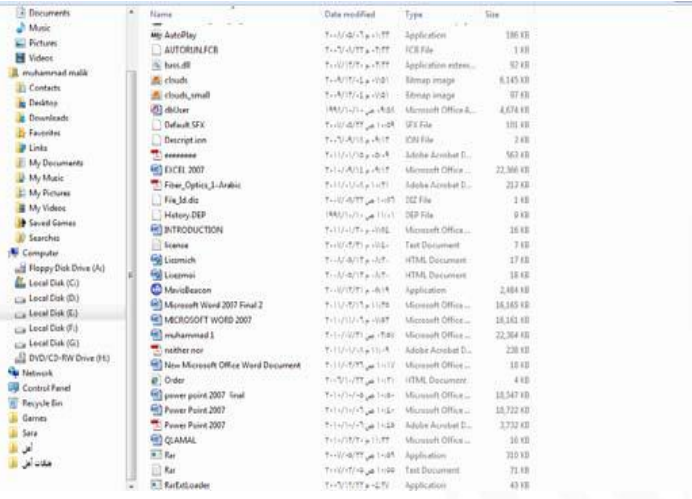

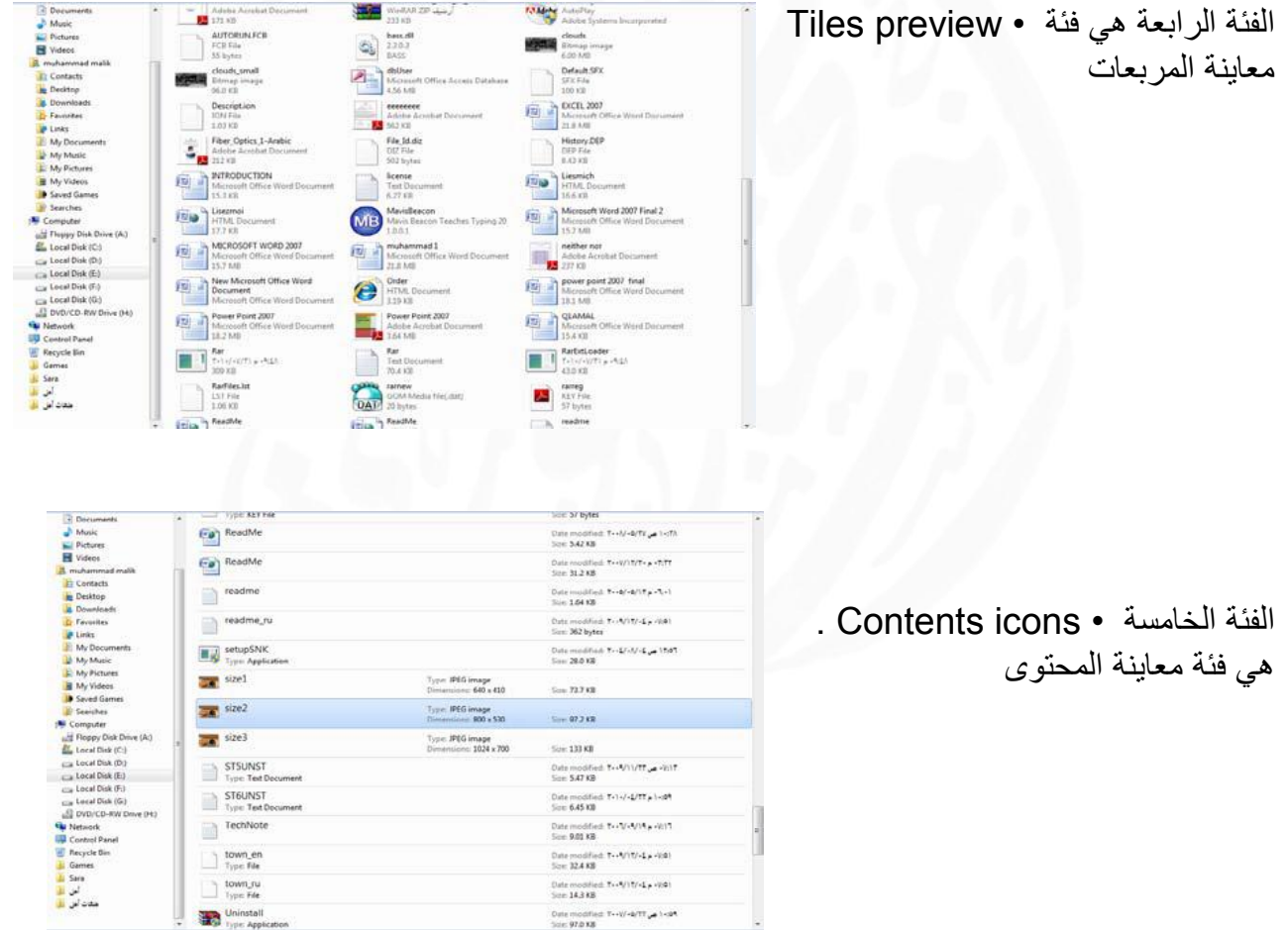

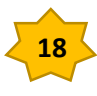

 $\begin{array}{l} \mbox{\texttt{Data modified:}}\ \texttt{Tr-9/11/4\_p \cdot 9/4}\\ \mbox{\texttt{Sum 14.3}KB} \end{array}$ See 14.3 KB<br>One modified T++V/+k/TT  $_{\mathbf{p}\mathbf{0}}$  ) <9\*<br>See 97.0 KB

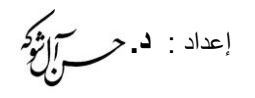

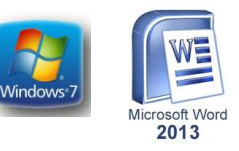

# DISPLAY INFORMATIONإظهار المعلومات

فيه طرق عديدة لروية المجلدات والملفات فبالأضافة الى تغيير Windows إن نظام التشغيل 7 المعاينة تزودنا ألواح المعاينة التمهيدية بمعلومات إضافية كي نتمكن من معرفة ما إىا كنا عةرنا على الملف المنشود أم لا دون فتحه ولبيان ذلك نقوم بما يأتي: الموجود في الزاوية العليا اليسرى من النافىة ومن القائمة • Organize ننقر زر تنظيا pane Details .ونختار لوح الت ابيل Layout المنسدلة نحشر الى التخطيط •ننقر الملف المطلوب.

ومن القائمة المنسدلة نشير الى Organize لترتيب الملفات في المكتبة ننقر الزر تنظيم ننقر بجانب الترتيب حسب ، pane Libraryومنه نختار لوح المكتبة Layout تخطيط ونختار الزر الدال على نوعية الترتيب المطلوبةby Arrange .

وأردنا إجراء عملية Group of folders إذا كانت المكتبة مكونة من مجموعة مجلدات الفرز والترتيب على هذه المجلدات فعلينا أن ننقر في المربع الموجود في الزاوية العليا اليمني من نافذة المكتبة وإختيار طريقة الفرز المطلوبة.

الظاهر في مكتبة المجلدات يمكن ترتيب هذه المجلدات Arrange by عند النقر على الزر فيها حسب الطرق المذكورة في هذه القائمة المنسدلة كما في الشكل

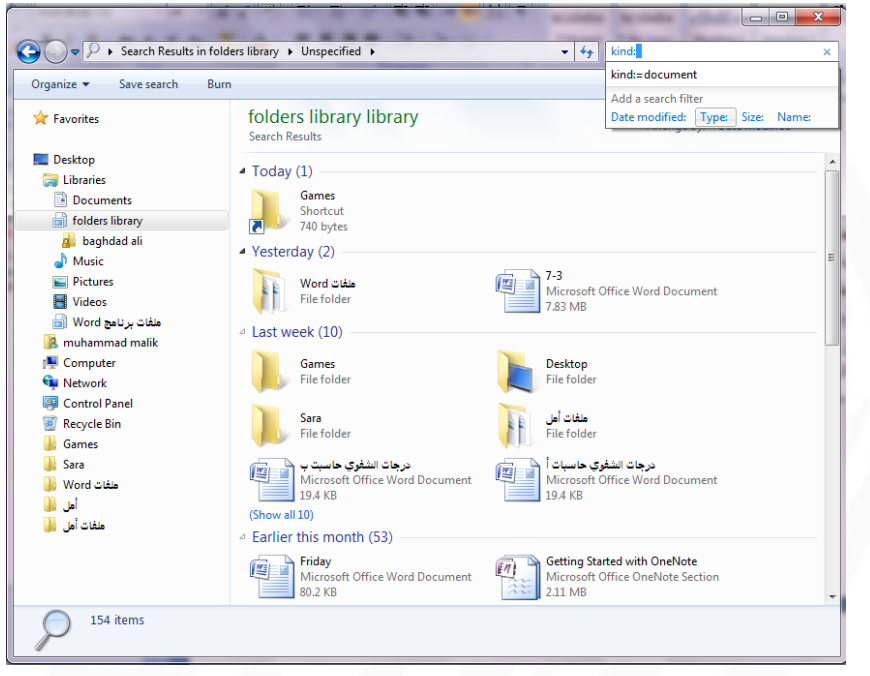

# TOOL BARS أشرطة الأدوات

في نظام التشغيل Windows 7 هناك العديد من أشر طة الأدوات يمكن الوصول إليها بالنقر بزر الفأرة الأبمن على موضع فارغ من شريط المهام وإختيار أشرطة الأدوات Tool bars :ومن القائمة الفرعية يمكن الوصول الى أشرطة الأدوات الآتية -1شريط العنوان • bar Address في هىا الشريط العنوان إما أن يكون إسا ملف أو مجلد . أو حاسبة على الشبكة أو صفحة ويب إذا وجد إتصال بالأنترنيت 2-شريط األرتباط- • bar Link يبين األرتباطات الموجودة على شريط أدوات األرتباطات في مستكشف الأنترنيت Internet explorer .

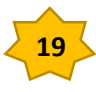

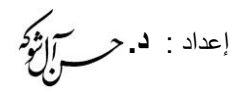

View Sort by Refresh Paste Paste shortcut Groove Folder Synchronization

Screen resolution Gadgets

Personalize

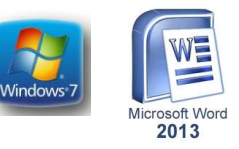

3-لوح إدخال الكومبيوتر اللوحي • Tablet PC input panel الذي يعرض لوحة إدخال الكو مبيو تر اللوحي على الشاشة حيث يمكن الأستغناء عن لوحة المفاتيح المر بوطة .بالحاسبة 4-شريط سطي المكتب- • Desktop الى يزود وبوال سريعا الى المل ات والمجلدات- . والبرامش الموجودة على سطي المكتب 5-شريط الللة • bar Language الى يمكن عن طريقه تبديل للة األدخال الى الحاسبة . حسب اللغات المنصبة فيها عند تنصيب نظام التشغيل -6شريط أدوات جديد • toolbar New . الى يمكن إنشاحه ليبين محتويات مجلد محدد

#### FOLDER CREATE إنشار مجلد

يمكن إنشاء مجلد جديد لحفظ مجموعة من الملفات والمجلدات فيه وذلك بالنقر على الزر الأيمن للفأرة Mouse ومن القائمة المنسدلة نختار الأيعاز جديد New ومن القائمة الفرعية نختار األيعاز مجلد Folder . كما في الشكل

> حىف مجلد FOLDER DELETE يمكن حذف المجلد وذلك Delete من لوحة المفاتيح فيتم إرساله بتحديده والنقر على زر أما إذا أردنا حذفه نهائيا من الحاسبة فيتم ذلك بالضغط على الى سلة المهمنت bin Recycle . في أن واحد وفي هذه الحالة لايمكن إستعادة الملف المحذوف م تاح Shift و Delete

**FILE CREATE** إنشار ملف يمكن إنشاء ملف جديد وذلك أما بوساطة البرنامج المفتوح كان يكون أحد برامج مجموعة Microsoft office مثلا أو بالنقر على الزر الأيمن للفارة Mouse ومن القائمة المنسدلة نختار الأيعاز جديد New ومن القائمة الفرعية نختار أحد الملفات المدرجة في القائمة إعتبار ا من الأيعاز ومابعده كما في الشكل ألاتي

Folde A Shortcut

Bitmap image

أرشف WinRAR Text Document Microsoft Office Excel Worksheet أرشيف WinRAR ZIP **Briefcase** 

Contact

**16F)** 

信

Microsoft Office Access 2007 Database

Microsoft Office Word Document Journal Document

Microsoft Office Publisher Document

Microsoft Office PowerPoint Presentation

Microsoft Office Access 2007 Database

**FILE DELETE**حىف ملف . يمكن حذف الملف بنفس الطريقة التي تم ذكر ها آنفا في حذف المجلد

# ملف ونقل إستنساخ**COPY AND CUT THE FILE**

إن عملية الأستنساخ للملف تعني أخذ نسخة منه والذهاب بها الى موقع خزن ثان في Compactأو قرص مدمج HD)Hard disk) الحاسبة كأن يكون أحد أجزاء القرص الصلب

**20**